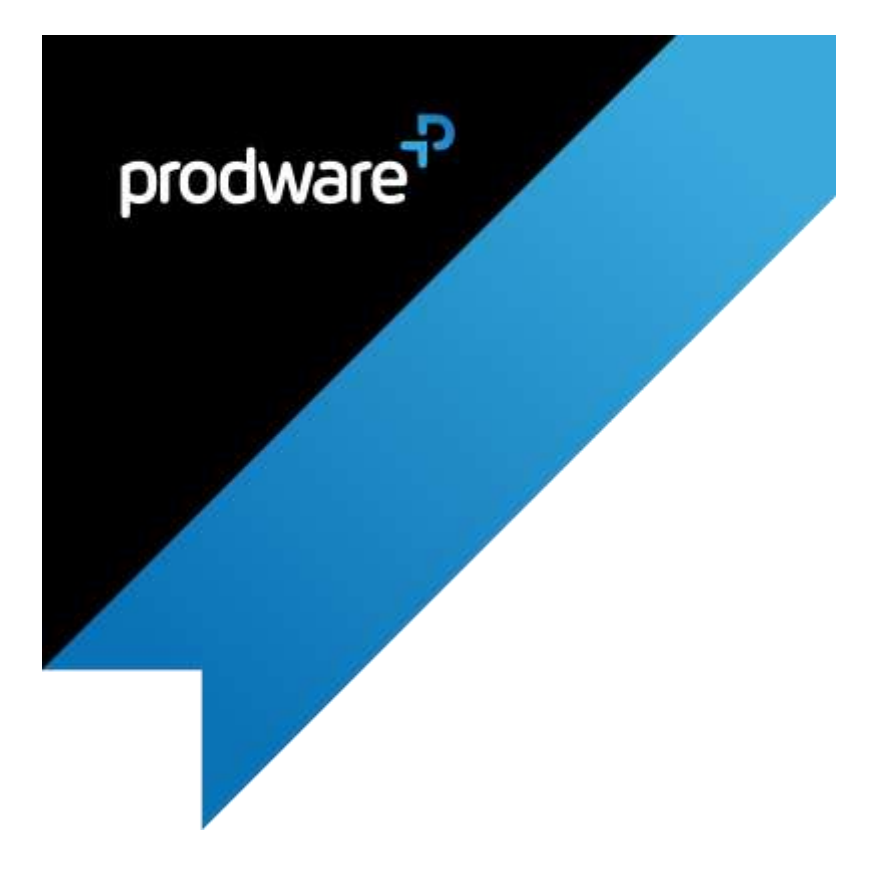

## Prodware Fast Service

# for Microsoft Dynamics 365 USER GUIDE - SET UP

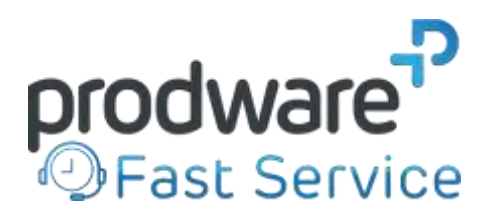

JP/UserGuide\_Fast\_Service\_D365\_en-us\_v1.4\_AppSource\_19/07/19

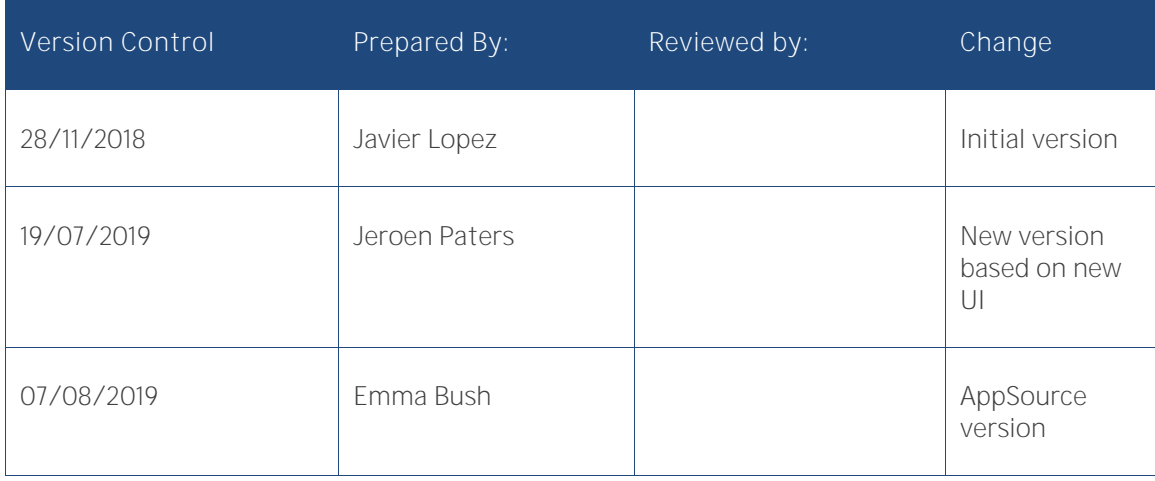

#### Confidentiality and Legal Notice

The information included in the present document reflect the PRODWARE Group's (herafter referred to as PRODWARE) current opinion on the points mentioned at the publication date. PRODWARE adapts itself to the market's changing conditions, and this opinion shall not be understood as a commitment from PRODWARE. Moreover, PRODWARE cannot guarantee the truthfulness of any information released after the publication date.

This document is for information purposes only. PRODWARE SHALL NOT ASSUME ANY EXPRESS, IMPLICIT OR LEGAL GUARANTEE REGARDING THE INFORMATION CONTAINED IN THIS DOCUMENT.

The user shall comply with his country's existing copyright law. Without limiting the rights under copyright, no part of this document may be reproduced, stored in or introduced into a retrieval system, or transmitted in any form, for any purpose or by any means whatsoever (electronic, mechanic, copy making, saving or other) without PRODWARE's express and written permission.

PRODWARE may have patents, patent applications or trademarks, copyrights or other intellectual property rights covering all or parts of this document's subject matter. Express as expressly, provided otherwise in any written license contract from PRODWARE, the furnishing of this document does not give you any license to these patents, trademarks, copyrights or other intellectual property rights.

This user document is valid for the Fast Service product version 1.0 based on Dynamics 365 CE Unified Interface.

2019 PRODWARE. All rights reserved.

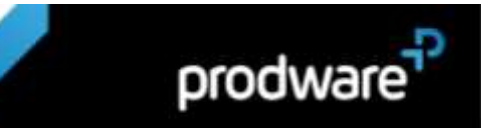

### **CONTENTS**

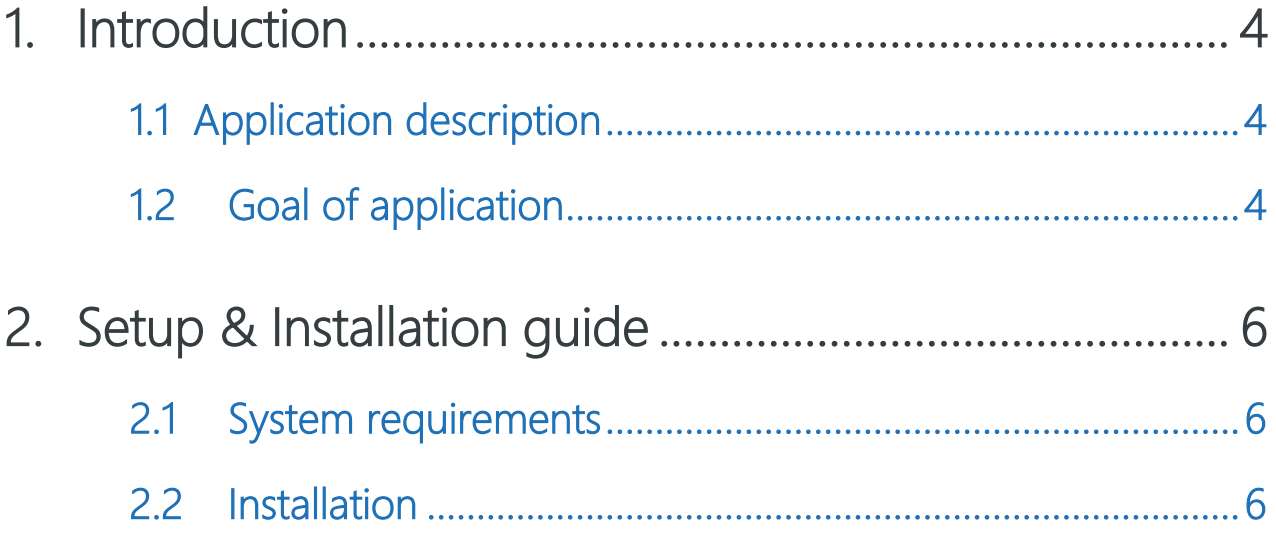

- 3. Features and Functions for UsersError! Bookmark not defined.
	- 3.1 Main functionality.................... Error! Bookmark not defined.
	- 3.2 Registration and Management of Cases (Customer Issues) .................................................... Error! Bookmark not defined.
	- 3.3 Management of Accounts and ContactsError! Bookmark not defined.
	- 3.4 Receipt of emails in the Customer Service inbox and conversion of email into a CaseError! Bookmark not defined.
	- 3.5 Display of Agent and Supervisor dashboards .............. Error! Bookmark not defined.

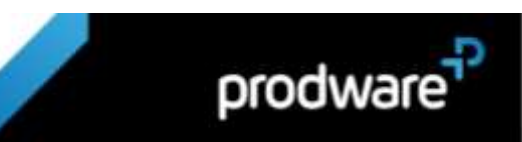

### 4. Security Roles .................. Error! Bookmark not defined.

#### <span id="page-4-1"></span><span id="page-4-0"></span>1. INTRODUCTION

#### **1.1 Application description**

Fast Service is an SMB solution created by Prodware for Microsoft Dynamics 365 that provides such benefits as immediate deployment and streamlined Customer Service management functionalities.

Because it is developed on Microsoft Dynamics 365 for Customer Service, users benefit from market-leading customer service technology; plus as it is integrated with Office 365 apps, there is more agile management of daily working files, documents and emails for improved productivity and collaboration. For example, a user can download reports in Excel, generate documents in Word and receive emails directly in the application.

The tool, being designed to operate in the cloud, provides continuous updates with synchronized data and accessibility from anywhere and on any device.

#### <span id="page-4-2"></span>**1.2 Goal of application**

Fast Service is a ready-to-use solution: it avoids time-consuming implementation processes with a fully standard solution. Fast Service gives small and medium businesses the agility they need to get up and running and improve customer service. The solution provides users with:

- > More visibility and control of the Customer Service activity
- > Greater standardization and agility in customer service processes
- > Improved customer service and customer satisfaction
- > All the information in a single platform
- > Access to customer information and incidents (Cases) from anywhere.
- > Share information across the organization
- > Better adoption; there are employees in all organizations that are not accustomed to working with new technologies. Fast Service is an easy and direct way to more effectively work and manage within customer service
- > Avoid the loss of information. For example, if a customer service agent leaves the organization, information about interactions and problems experienced with the customer is usually not stored anywhere or is forgotten in lost word or excel files among other files.

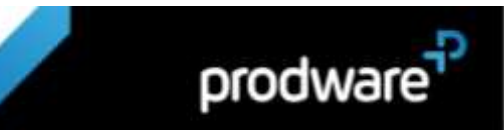

> Ability to have dashboards to review the status of customer service with the possibility of filtering data by customer, agent, date, etc.

#### <span id="page-6-1"></span><span id="page-6-0"></span>2. SETUP & INSTALLATION GUIDE

#### **2.1 System requirements**

Fast Service must be installed on Dynamics 365 CEM.

To be able to use this functionality your Dynamics 365 CEM license must be up to date. If necessary, contact your reseller for more information about your license.

The product is also available for earlier versions. If you would like the package for another CRM version, the Consultant should contact the Sales Solution Specialist from the Innovation and Business Solution division at Prodware.

#### <span id="page-6-2"></span>**2.2 Installation**

1. Go to Internet Browser (Chrome) and type this URL:

<http://prodware-fastservice.azurewebsites.net/>

A screen like the following will appear (Note: You can change the language of the installer):

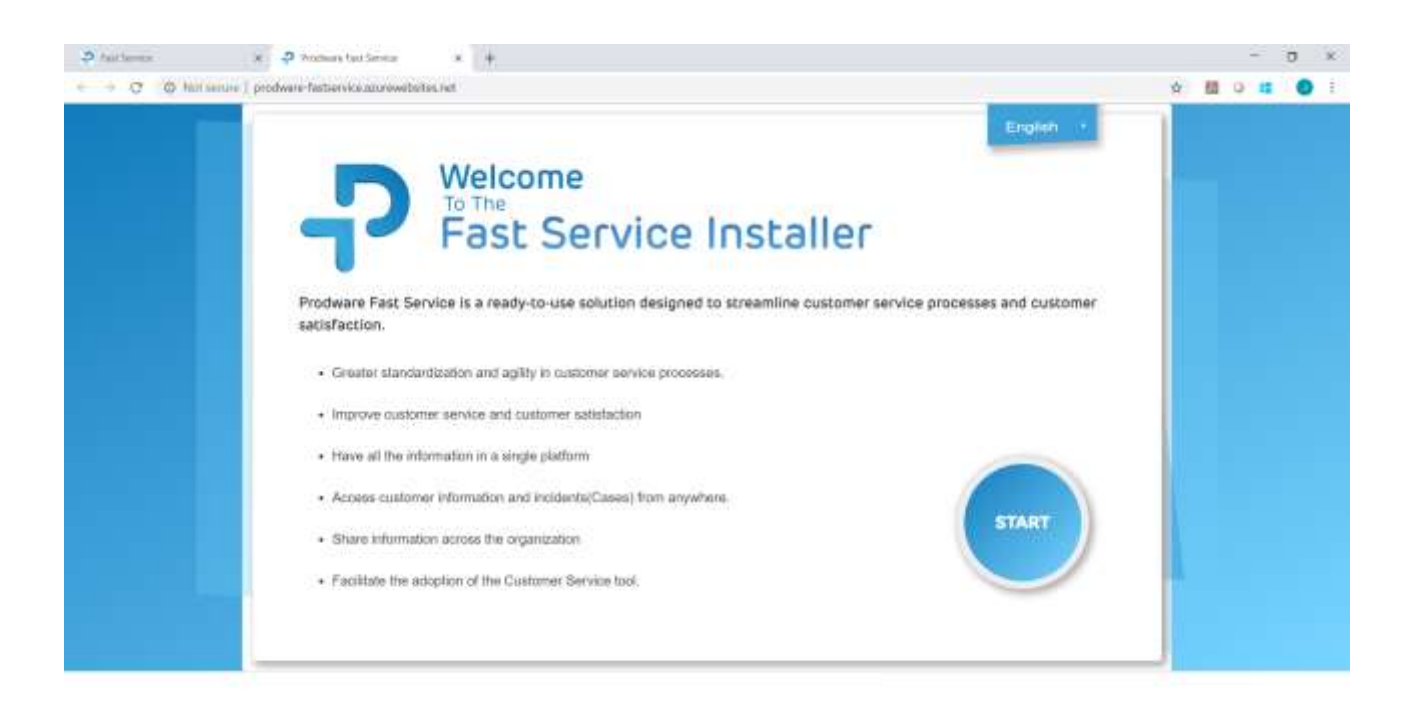

Click the Start button to continue.

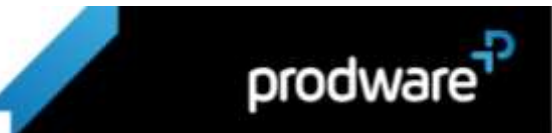

JP/UserGuide\_Fast\_Service\_D365\_en-us\_v1.4\_AppSource 19/07/19

2. In the following screen insert the information of the URL of Dynamics 365 CE, as well as the user (must have administrator role) and the password.

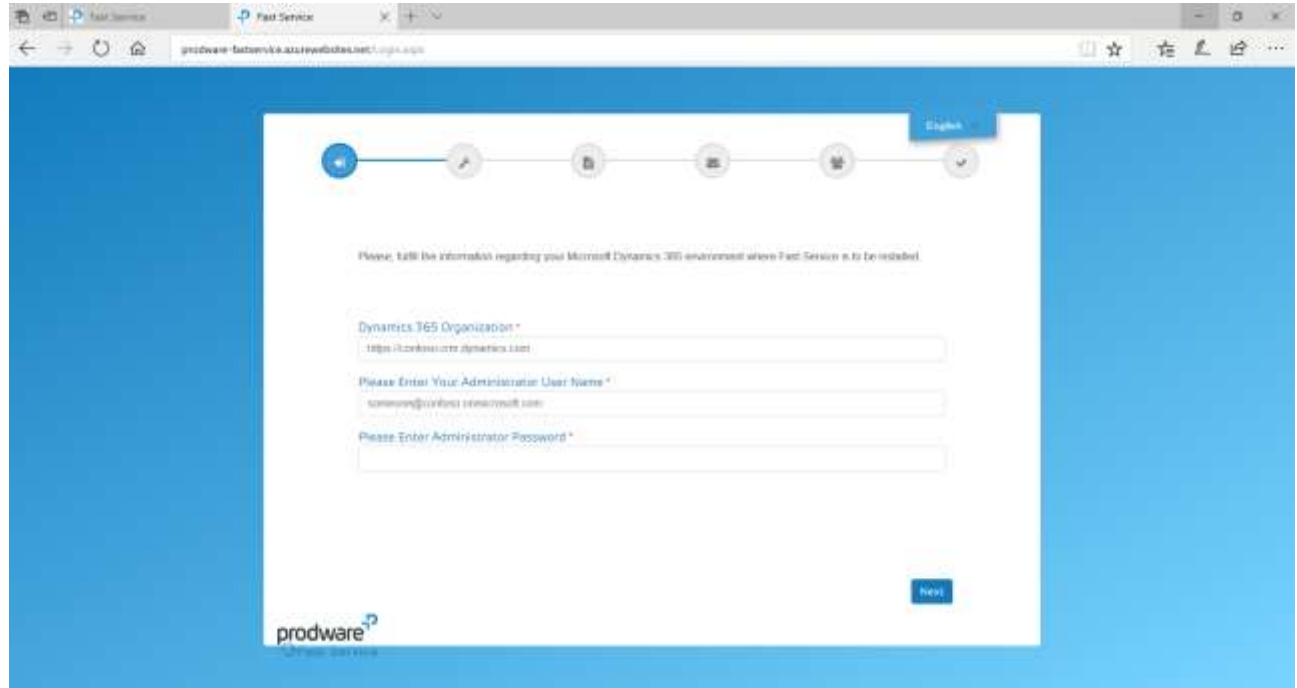

3. On the next screen, read the displayed information and click the "Next" button

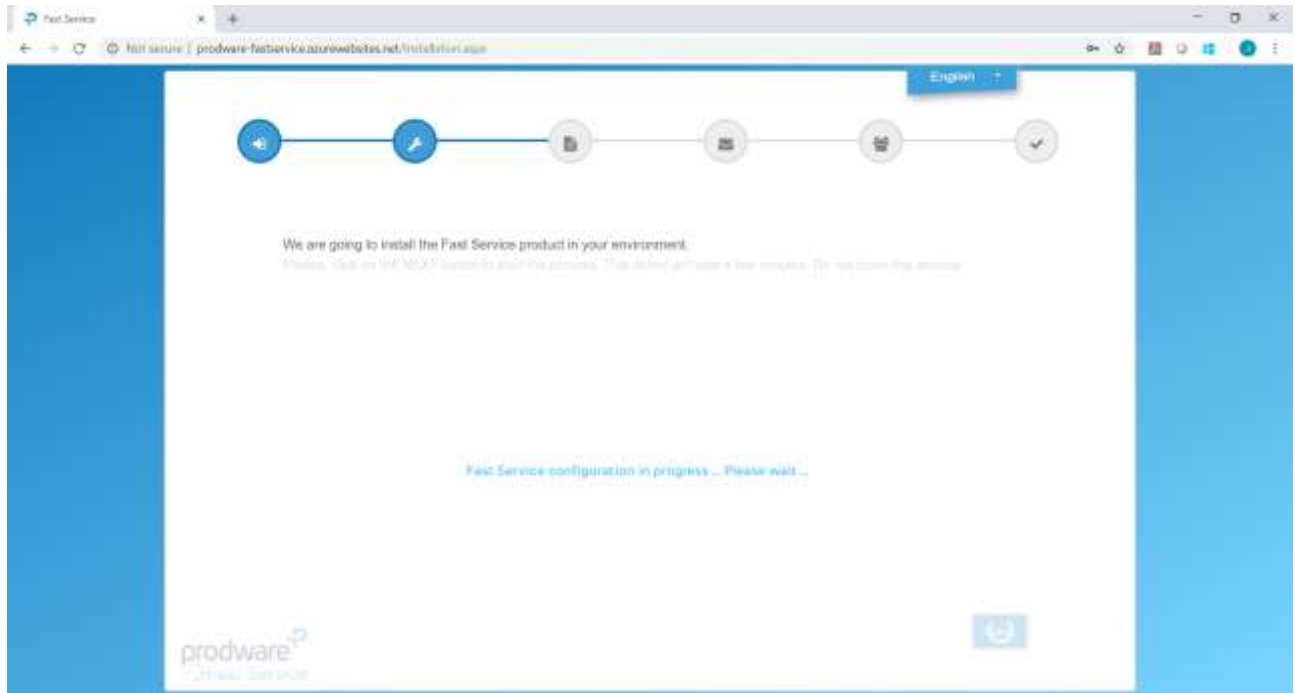

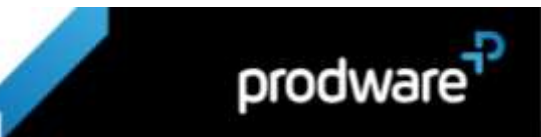

4. In the next screen, the different option sets used in the solution for Accounts and Cases can be updated.

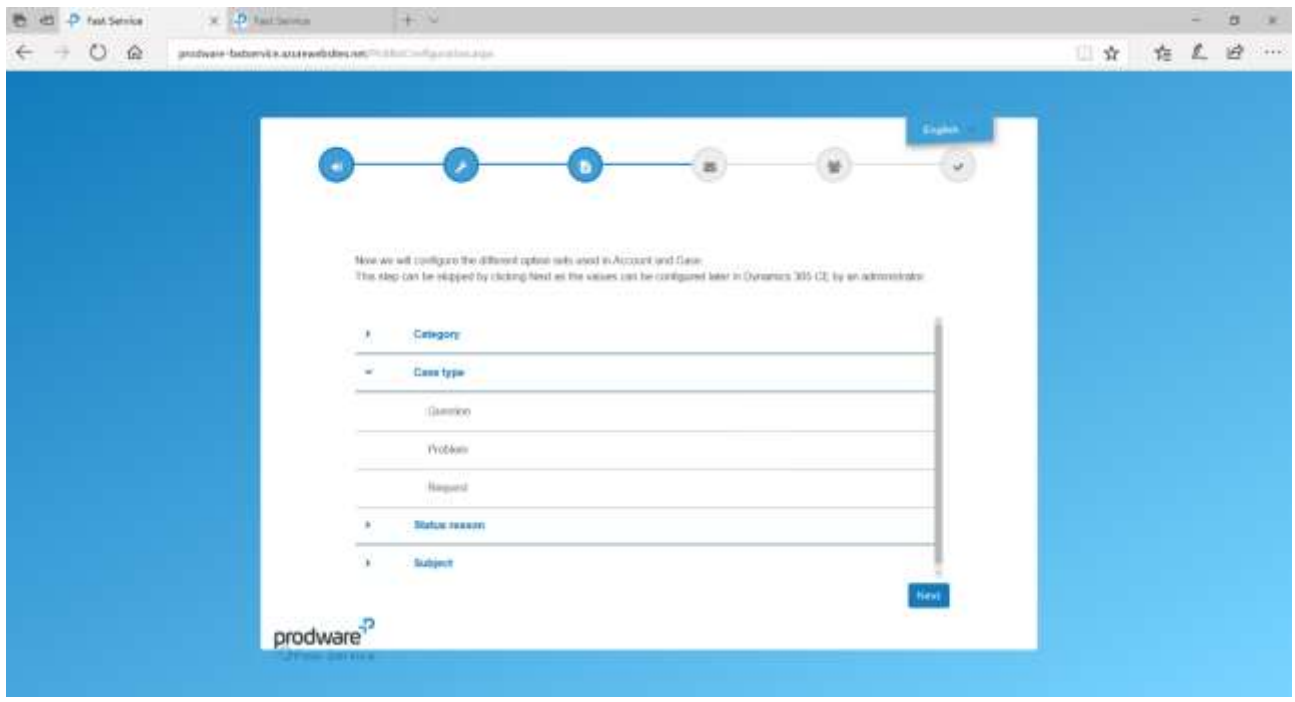

Click the blue arrows to check and edit default values. Then Click edit (pencil icon) to edit a value, or click + to add a new value.

This step can be skipped by clicking the Next button, as the values can be configured later in Dynamics 365 CE by an administrator.

5. On the next screen, the generic email corresponding with the Customer Service inbox must be specified. The email should be Office 365.

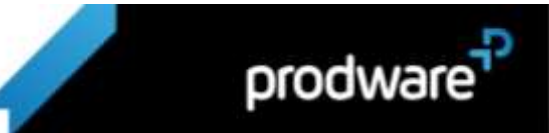

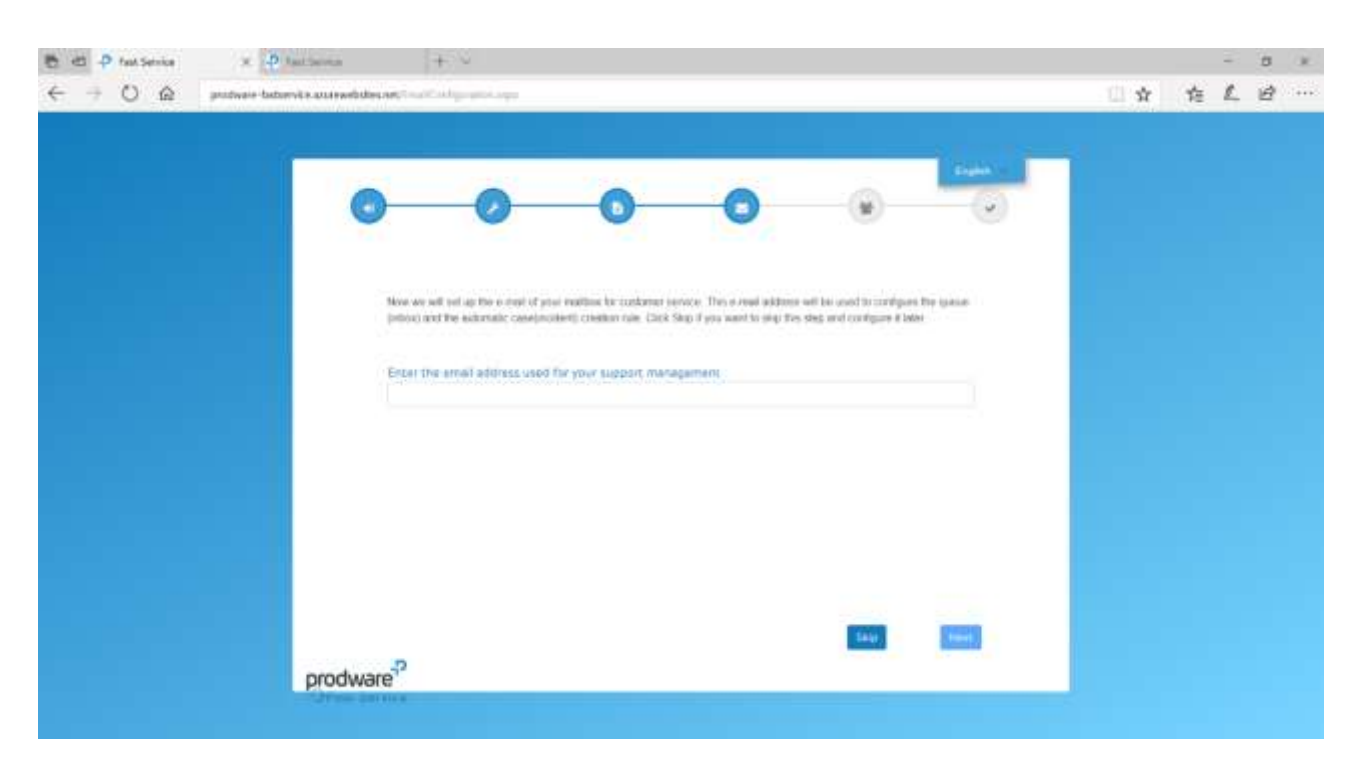

6. Next, add Customer Service roles to each user.

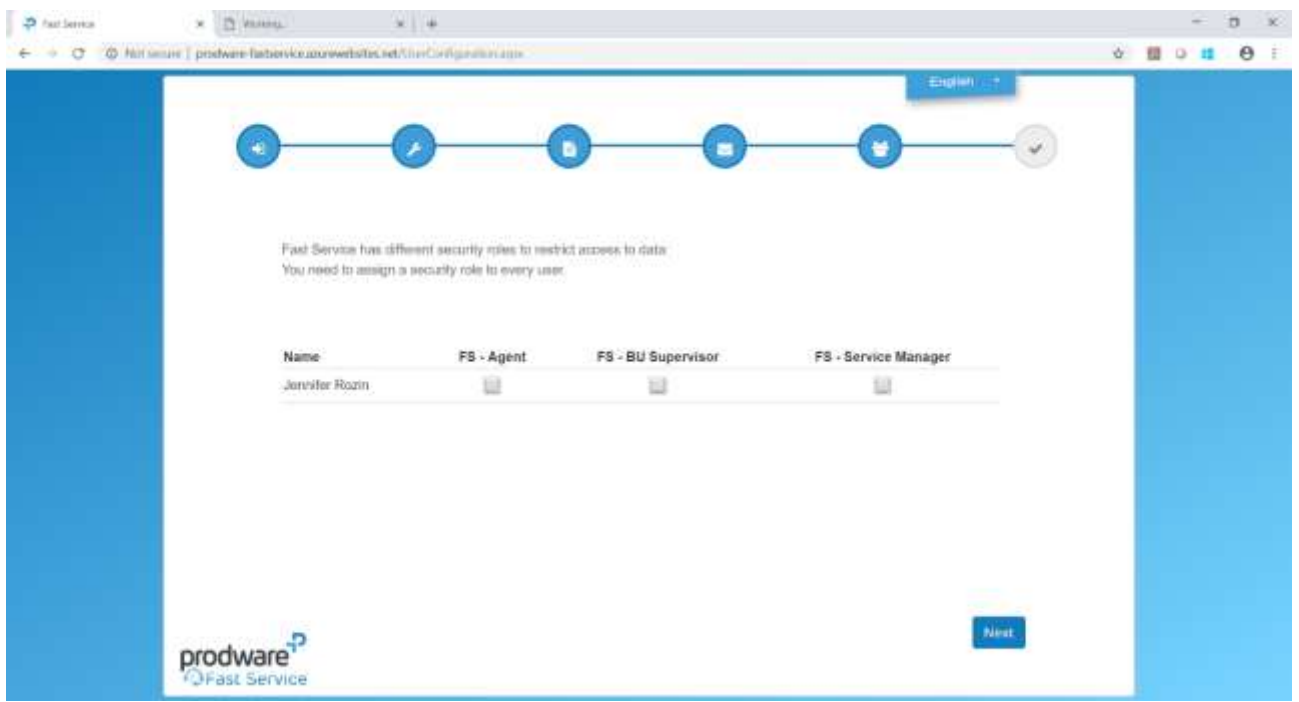

7. The installation is complete.

The installer can be launched any time if you skipped any step and you want to do it later on.

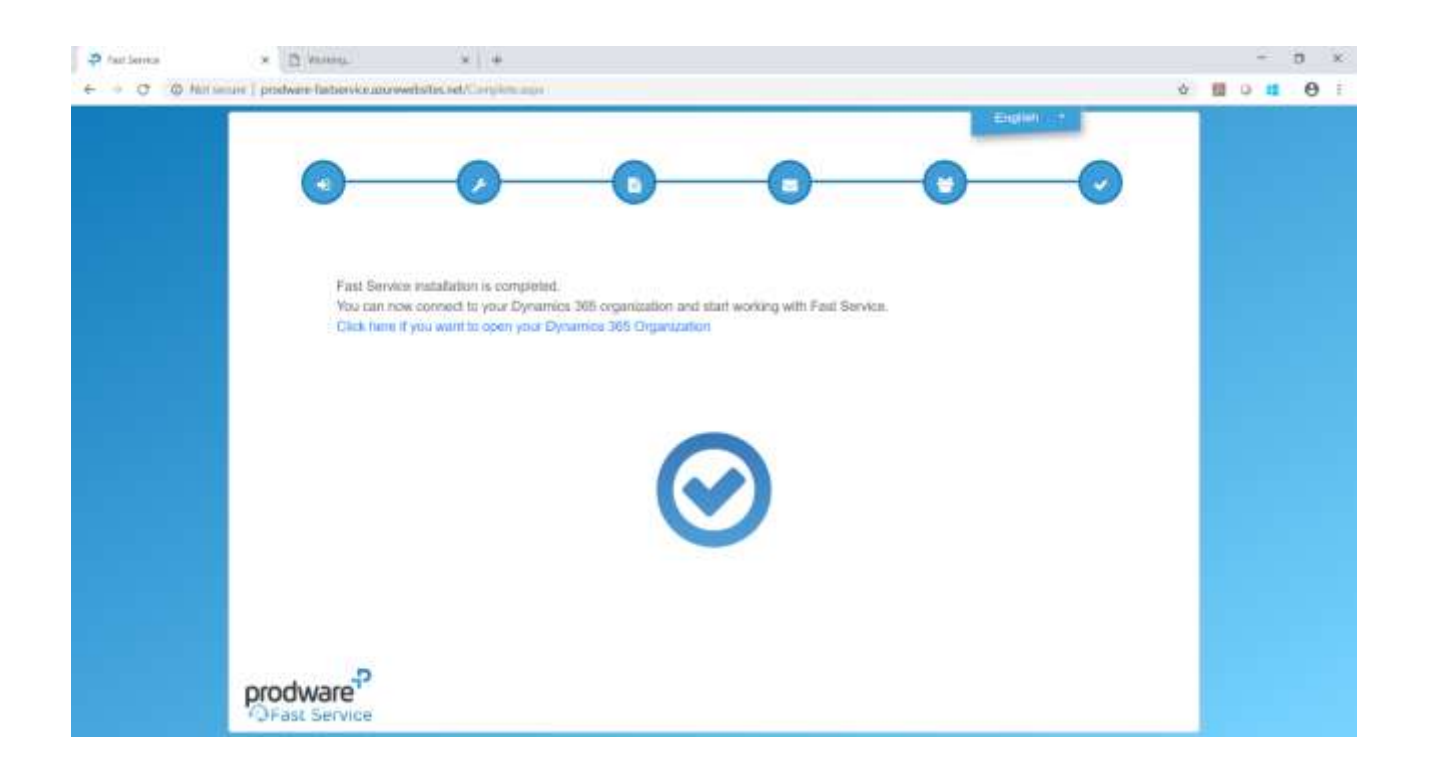

From the last screen, you can directly open Fast Service:

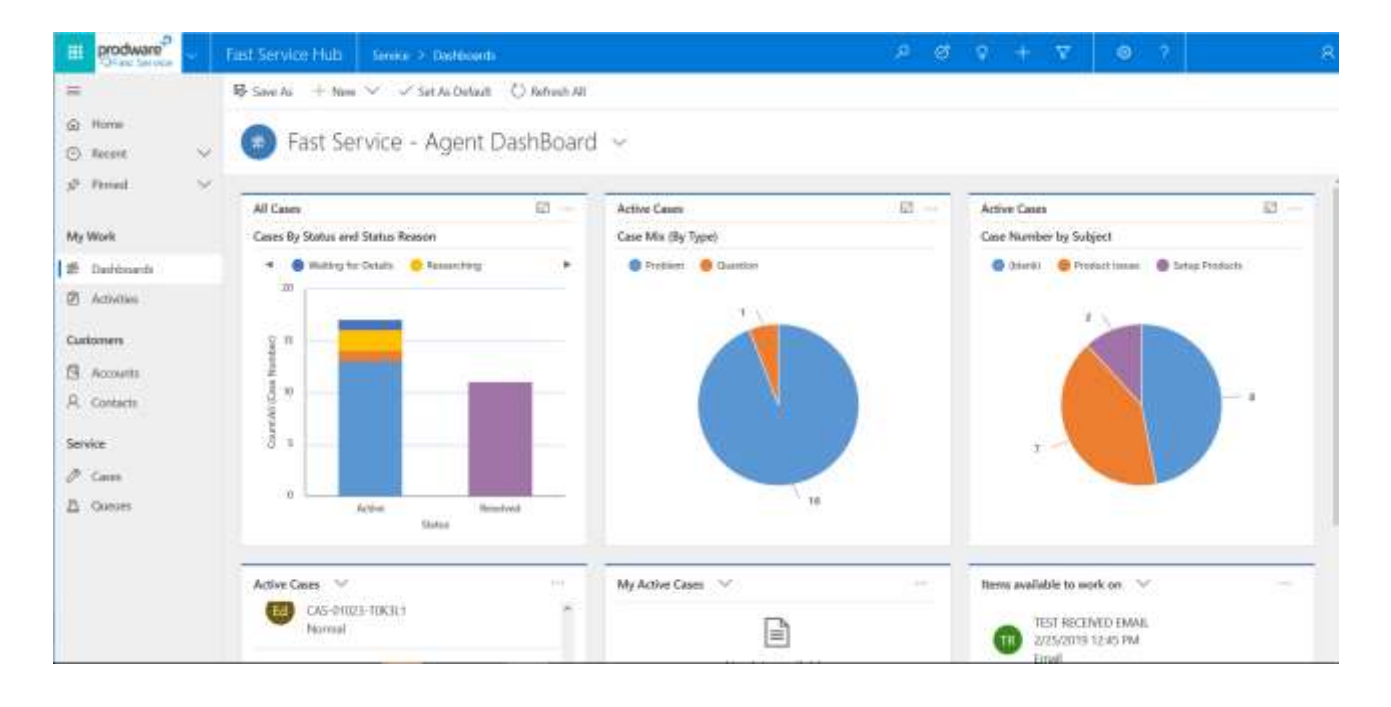

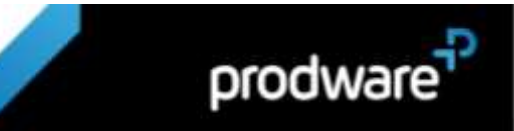